# **HAT-Track**

## **Manuel d'utilisation**

**(MED1.51-5JAN09)** 

**Veuillez lire ce manuel avant de faire fonctionner vos produits et conservez-le pour vous y référer ultérieurement.** 

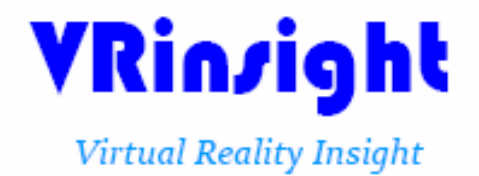

**Toutes les indications mentionnées dans ce manuel sont sujettes à être modifiées sans notification préalable dans le but de les améliorer. Fax : +32-2-331 07 51 E-mail : info@wilcopub.com Site Web : www.wilcopub.com**

**AVANT L'UTILISATION :** Merci d'avoir acheté le Hat Track de VR Insight Avant de faire fonctionner vos produits, veuillez lire ce manuel et le conserver pour vous y référer ultérieurement.

Pour toutes autres questions, visitez le site web de Wilco Publishing http://www.wilcopub.com ou prenez contact par :

**Fax : +32-2-331 07 51 E-mail (Service client) : info@wilcopub.com**

**NOTE : Ce manuel peut être reproduit ou distribué à d'autres parties si son contenu n'est pas modifié. Ce manuel a été rédigé sur les bases du HAT-Track.** 

**Tous logiciels (et versions de logiciels) indiqués dans ce manuel (MED1.51- 5JAN09**) **sont sujets à être modifiés sans notification préalable dans le but de les améliorer.** 

**Si vous souhaitez télécharger la dernière version des pilotes et des programmes d'application, visitez le lien suivant : www.wilcopub.com**

**Si vous utilisez Microsoft Flight Simulator X, veuillez installer en premier les mises à jour pour le (SP1, SP2 et l'***Acceleration Pack***) avant d'utiliser le HAT-Track.** 

**Le logiciel "***HAT-Track Mouse Follow 1.5***" est gratuit et ce manuel n'explique pas son fonctionnement.** 

## **Contenu de la boîte**

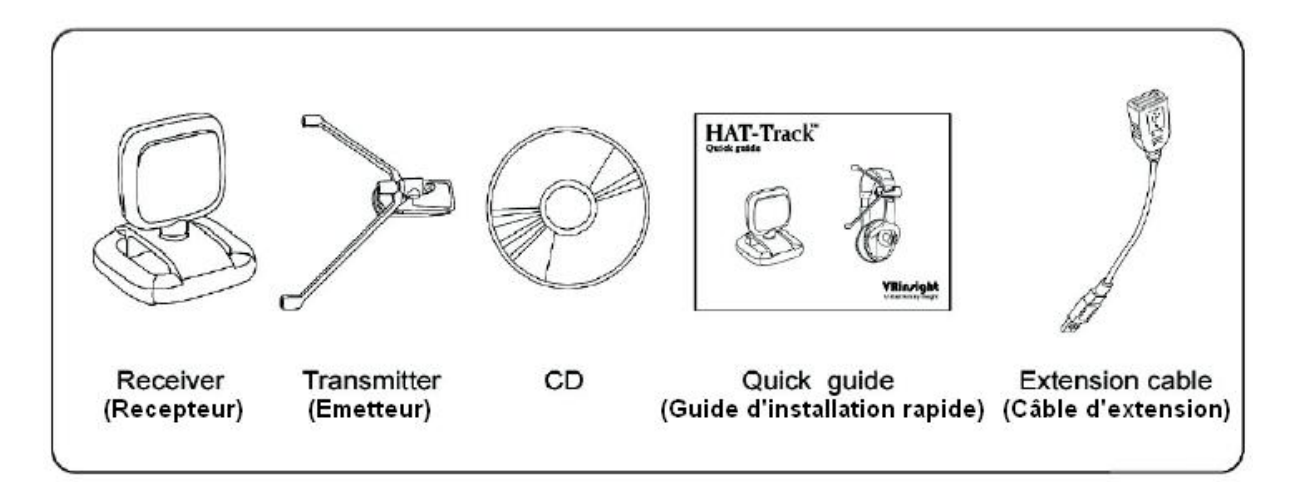

## **VRinsight HAT-Track**

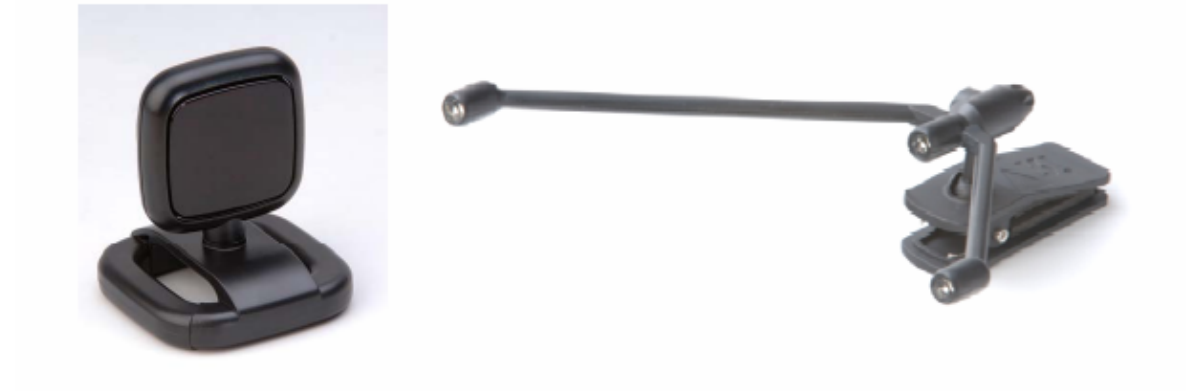

Le **HAT-Track** de **VRinsight** offre des changements de vue dynamiques qui vous donneront dans le jeu une immersion aussi proche que possible de la réalité. Il est complètement interfacé avec MSFS9 et MFSX grâce au logiciel "HAT-Track". Le HAT-Track permet des changements de vue dynamiques en le connectant simplement à l'un des ports USB de votre ordinateur.

Le **HAT-Track** est composé d'un récepteur et d'un émetteur. Le récepteur filtre les rayons infrarouges dans son champ d'action et traite ces rayons lui-même, ce qui permet de limiter la charge du CPU.

• **Le logiciel** *HAT-Track* **supporte toutes les fonctions du HAT-Track.** 

• **Si vous souhaitez utiliser un hub USB, assurez-vous que celui-ci soit compatible avec la norme USB 2.0. Dans le cas contraire, il pourrait y avoir un mauvais fonctionnement.** 

## **Caractéristiques**

- Commandes manuelles minimales pour laisser la place aux mouvements de votre tête, vous permettant ainsi de vous plonger littéralement dans vos jeux
- L'installation et la calibration sont simples, ce qui rendra vos jeux plus faciles
- Point de vue dynamique synchronisé avec ce que vous verrez
- Extension de la distance (émetteur installé sur votre casque) entre vous et le moniteur (où le récepteur est installé) ; Environ Min 0.7m –Max 2.8m (câble d'extension utilisé). Vous pouvez utiliser votre LCD, PDP, Projecteur TV comme moniteur
- Très basse utilisation du CPU
- Champ de vision de 30 degrés
- 60 images par seconde
- Garantie 1 an

#### **Caractéristiques techniques**

- Interface USB
- Récepteur : 5cm (L) x 6cm (H) / Emetteur : 17cm (l) x 13cm (L)
- 0.1 Kg

#### **Logiciels compatibles**

• Microsoft Flight Simulator 2004 et FSX

#### **Logiciel d'application**

• HAT-Track

#### **Configuration minimum requise**

- Windows 2000, Windows XP ou VISTA
- Pentium 1 GHz
- Un (1) mégaoctet d'espace libre sur le disque dur
- 128 mégaoctets de RAM
- Un port USB libre sur votre ordinateur

#### **Installation du HAT-Track**

Un DVD d'installation est fourni avec le HAT-Track. Lorsque vous insérerez le DVD dans le lecteur de votre ordinateur, un document "*VRinsight HTML*" s'affichera. Cliquez sur "*HAT-Track*" (logiciel d'application) et installez-le dans un dossier. Le "*HAT-Track*" est le logiciel d'application principal de VRinsight utilisé pour le produit HAT-Track.

Le logiciel "*HAT-Track*" supporte toutes les fonctions du produit HAT-Track et est complètement interfacé avec MSFS9 et MSFSX. Il permet des changements de vue dynamiques en le connectant simplement à l'un des ports USB de votre ordinateur.

#### **Connexion USB**

La connexion entre le HAT-Track et votre ordinateur se fait en utilisant un câble USB relié à l'un des ports USB de votre ordinateur. **Si vous utilisez un hub USB, assurez-vous que celui-ci est compatible avec la norme USB 2.0. Dans le cas contraire, le produit pourrait ne pas fonctionner.** 

Lors de la première connexion, votre ordinateur détectera le HAT-Track et décrira le processus à effectuer, étape par étape.

#### **Alimentation électrique**

L'alimentation électrique du Hat-Track est fournie par le port USB de votre ordinateur. Assurez-vous, avant de faire fonctionner le HAT-Track, que le câble est bien relié à l'un des ports USB afin d'éviter tout mauvais fonctionnement.

#### **Démarrage du "HAT-Track"**

Une fois toutes les étapes terminées (Installation du HAT-Track, Connexion USB et Alimentation électrique), vous êtes prêt à faire fonctionner le HAT-Track.

#### **Téléchargement et installation de FSUIPC**

Veuillez consulter la rubrique "*Download and install FSUIPC*" dans la section "*Download*" sur www.vrinsight.com

Double-cliquez sur le raccourci du "*HAT-Track*" ou cherchez-le dans "Démarrer" et "Programmes".

Si tout a été installé correctement, la fenêtre ci-dessous devrait s'afficher :

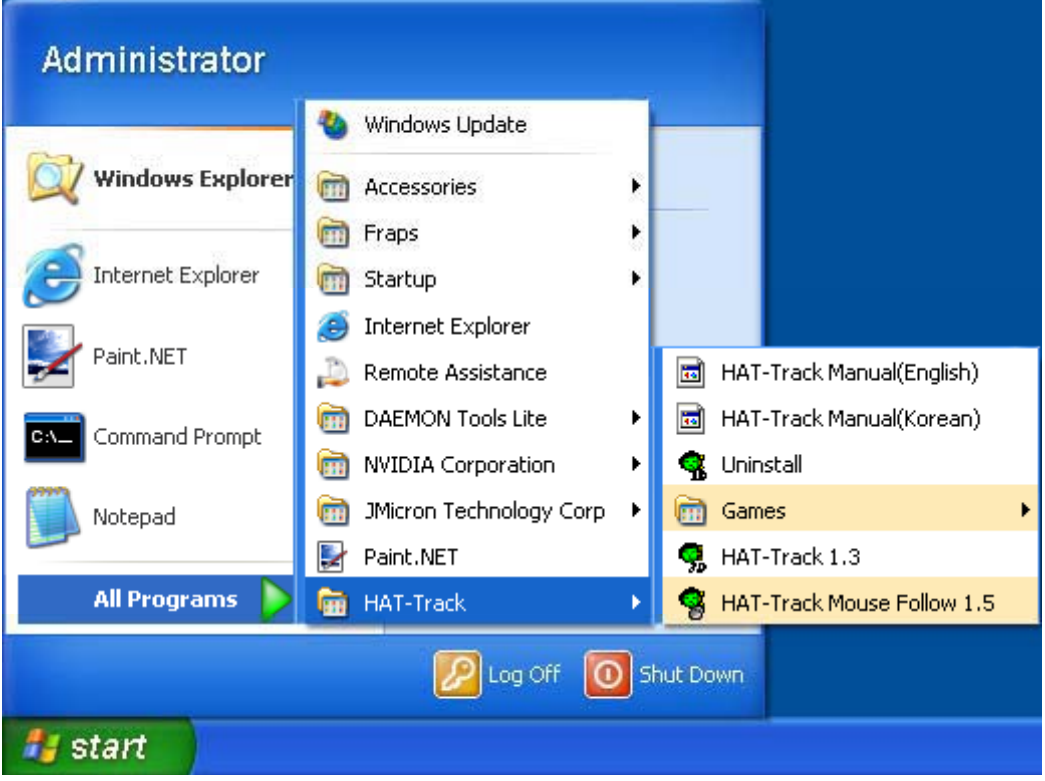

- **Microsoft Flight Simulator doit être lancé avant le logiciel "HAT-Track"**
- • **Le logiciel "HAT-Track Mouse Follow 1.5" est gratuit et ce manuel n'explique pas son fonctionnement.**

## **Alignement**

Avant d'essayer d'utiliser le HAT-Track, l'alignement doit être vérifié comme suit :

**Placez le récepteur sur le côté gauche de votre écran, en face de vous. Ajustez l'angle du récepteur pour l'aligner.** 

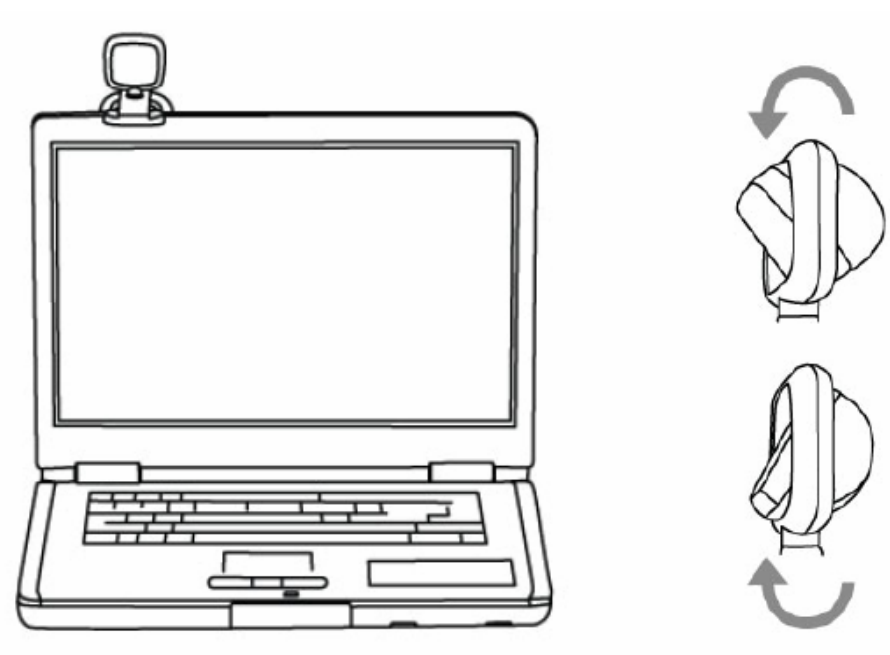

**Mettez votre casque et clipsez l'émetteur dessus, côté oreille gauche.**

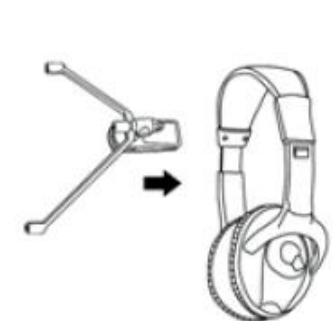

Attachez l'émetteur comme ceci

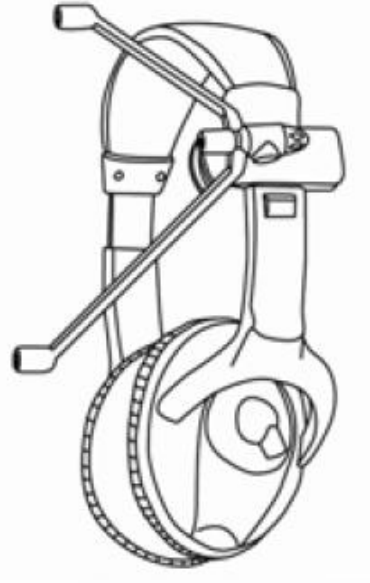

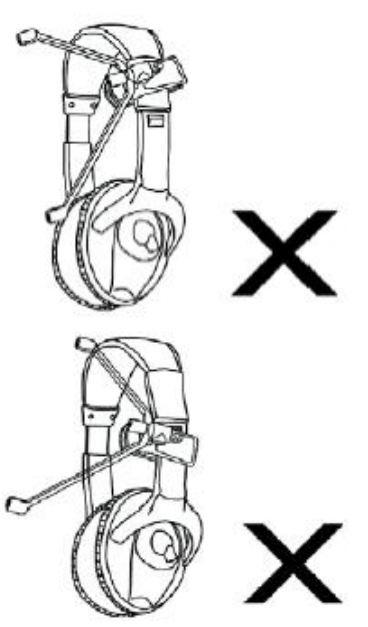

Placez-le au-dessus de votre oreille gauche

**Effectuez un alignement de l'émetteur en regardant en direction du moniteur.** 

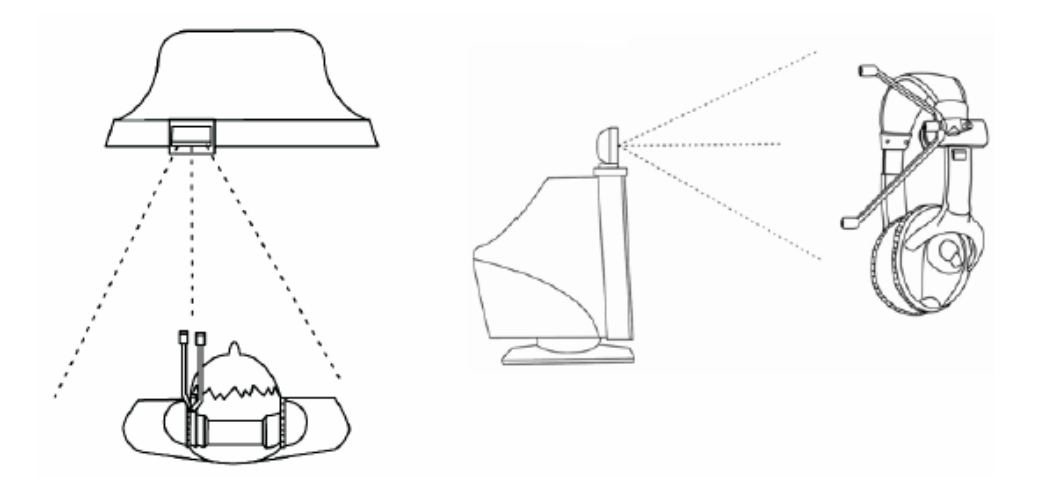

#### **Alignement optimal**

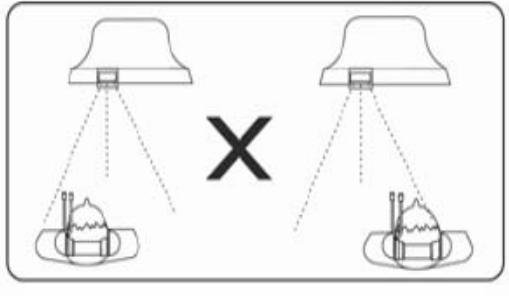

**Mauvais alignement** 

**Une fois l'alignement du récepteur et de l'émetteur terminé, lancez le logiciel "***HAT-Track***".** 

**Dans la fenêtre du logiciel, la "***Dead Zone"* **(Zone Morte) et la "***Vector Line***" (Ligne Vectorielle) se déplaceront selon les mouvements de votre tête. (Si vous ne voyez pas la fenêtre du HAT-Track, vérifiez "l'Alimentation électrique" et la "Connexion USB".)**

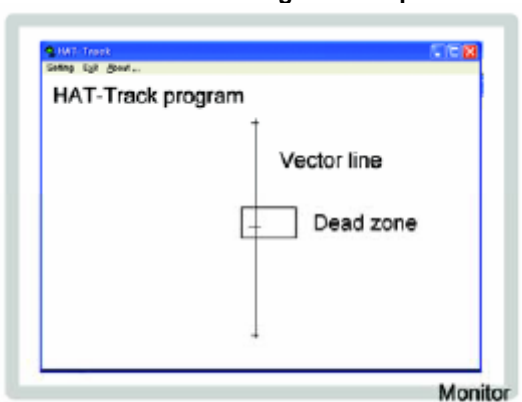

**Vue de l'écran et alignement optimal** 

## **Calibration**

VRinsight propose des valeurs par défaut pour MSFS9 / MSFSX. Ces valeurs ont été établies par nos testeurs (ils sont des centaines). Toutefois, ces valeurs ne sont pas absolues et peuvent être modifiées simplement avec le logiciel "HAT-Track".

#### **Avant la calibration**

**Premièrement.** Lancez votre simulateur (FS9 ou FSX).

**Deuxièmement.** Clipsez l'émetteur sur votre casque et positionnez le récepteur en haut à gauche de votre moniteur. Ajustez ensuite l'émetteur avec le récepteur. Branchez-le à l'un des ports USB de votre ordinateur puis exécutez le programme "HAT-Track".

Une fois que le programme sera lancé, la fenêtre affichée ci-dessous apparaîtra.

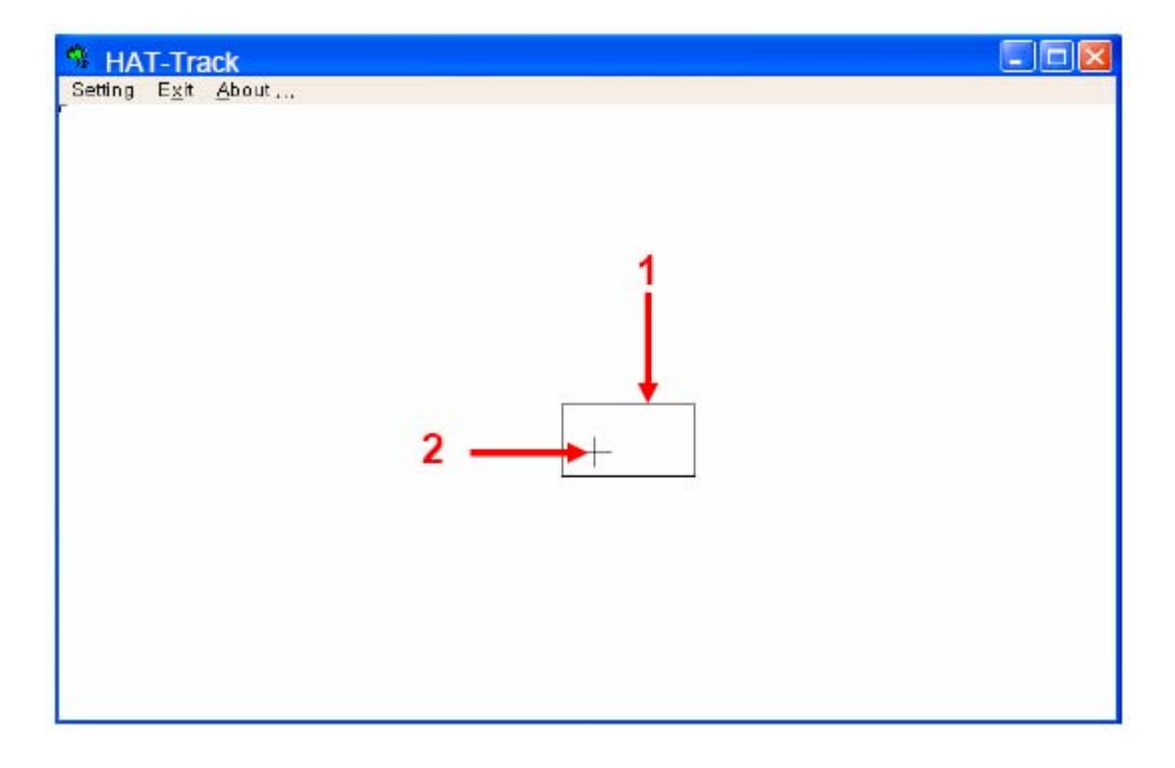

- 1) Dead Zone
- 2) Virtual Center-point (Point Central Virtuel)

1) Dead Zone : dans cette zone, les mouvements de votre tête ne seront pas pris en compte dans le jeu.

Vous pouvez ajuster les réglages des valeurs DH et DV. (**référez-vous aux pages 13 et 14**)

**Troisièmement**. Placez votre tête dans la même direction que le HAT-Track. Une nouvelle Vector Line avec un certain angle sera alors visible.

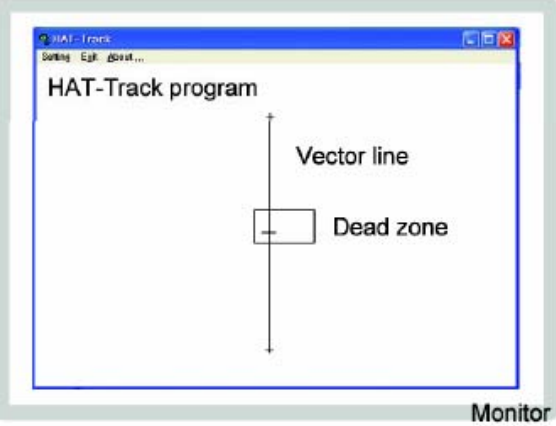

**Quatrièmement**. Si la "Vector Line" apparaît comme sur l'image ci-dessus, cela signifie que vous êtes prêt à utiliser le HAT-Track.

Quelquefois, malgré un bon réglage du matériel et du logiciel, il se peut que cette ligne n'apparaisse pas. Cela signifie que vous n'avez pas bien placé la tête en face du récepteur.

#### **Cinquièmement**. Bougez la tête

**Sixièmement**. **A.** Les mouvements dans le jeu ne correspondent pas aux mouvements de votre tête ? **Lisez la septième partie**. **B.** Tout va pour le mieux ? Dans ce cas, amusez-vous bien ! (Pensez tout de même à lire la suite des questions listées).

#### **Septièmement**. Il y a deux possibilités.

**A.** Problème du mode de contrôle.

Si vous ne sélectionnez pas le jeu et lancez simplement le HAT-Track, il n'y aura aucun effet. MSFS9 2004 doit être interfacé avec "FS9" et MSFSX doit être interfacé avec "FSX". Choisissez l'interface de jeu appropriée et pressez "OK".

**B.** Sensibilité.

Si les sensibilités ne sont pas à votre goût, calibrez-les en les personnalisant. Veuillez vous référer à la **page 12** où sont expliquées comment calibrer les sensibilités (**Calibration des sensibilités**).

## **6 Types de Mouvement**

Votre HAT-Track peut reconnaître 6 types de mouvement de la tête et les reproduire dans le jeu. Pour répondre à deux mouvements, vous devez prendre en compte la concentration, le temps de réaction, le rayon d'action, etc.

Votre HAT-Track reproduit la plupart des mouvements importants comme le *YAW*, *PITCH*, *ROLL*, *X*, *Y*, *Z*. (des termes anglais)

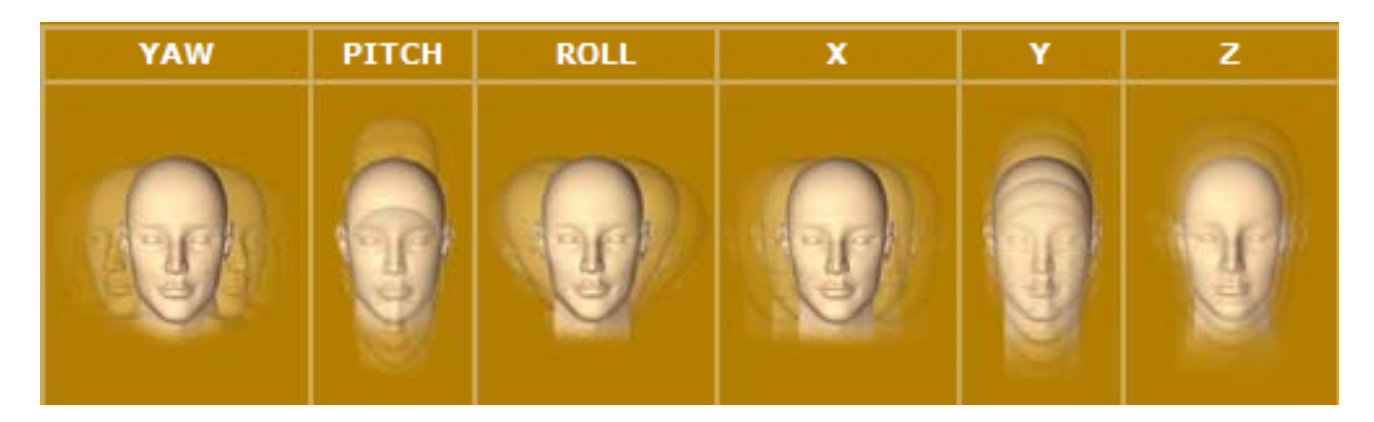

Le *YAW*, *PITCH* et *ROLL* sont appelés "*Pan Movement*". Et *X*, *Y* et *Z* sont appelés "*Eye Point Movement*". Ces six mouvements sont fondamentaux pour jouer à vos jeux. La reproduction optimale de ces mouvements à l'écran passe la calibration précise des sensibilités.

## **Calibration des sensibilités**

Lorsque vous double-cliquerez sur le programme "HAT-Track" et que vous regarderez dans la même direction que le récepteur, une "Vector Line" apparaîtra. **(Reportez-vous à la page 9 pour visionner l'image).**

Trois rayons infrarouges seront alors émis depuis l'émetteur avant d'être reçus par le récepteur qui se chargera de les convertir comme une "Vector Line" dans la fenêtre du programme "HAT-Track". Dès que vous bougerez la tête, la "Vector Line" changera pour trouver une nouvelle phase et un nouveau déplacement.

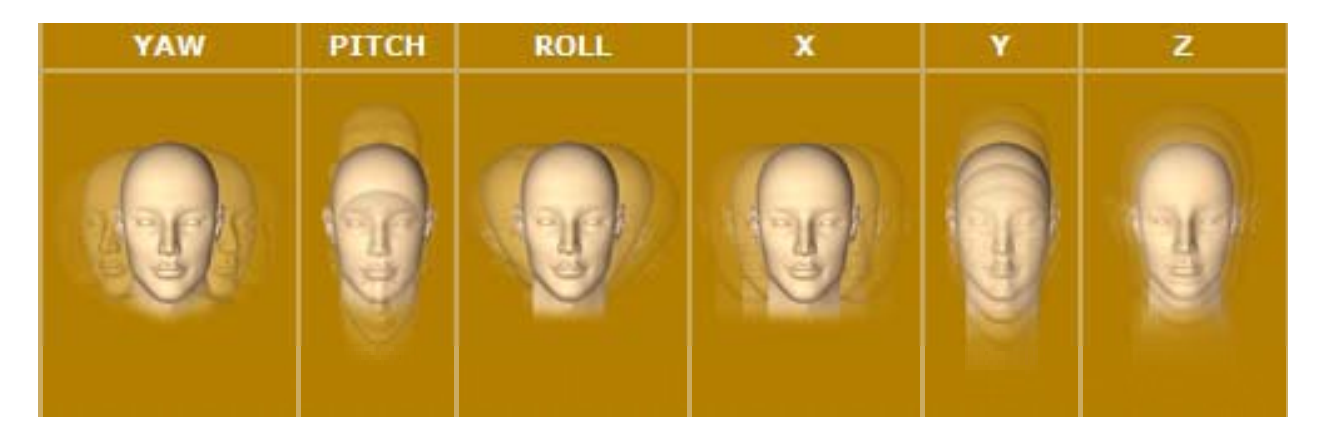

Ce qui signifie que chaque fois que vous bougerez la tête comme l'image ci-dessus, la "Vector Line" changera. Chaque mouvement est appelé dans ce manuel :

YAW (Rotation Gauche / Droite) = DX PITCH (Penché avant/arrière) = DY ROLL (Penché Gauche / Droite ) =  $DT$   $X$  (Gauche / Droite) =  $DH$  $Y$  (Haut / Bas) = DV  $Z$  (Avant / Arrière) = DZ

Le YAW, PITCH et ROLL sont appelés "Pan Movement". Et X, Y et Z sont appelés "Eye Point Movement".

Le HAT-Track analyse vos mouvements à 60 images par seconde. Les mouvements les plus infimes sont analysés pour être reproduits dans le jeu.

**Lancez le programme "HAT-Track" et cliquez deux fois sur "Settings" (Réglages).**

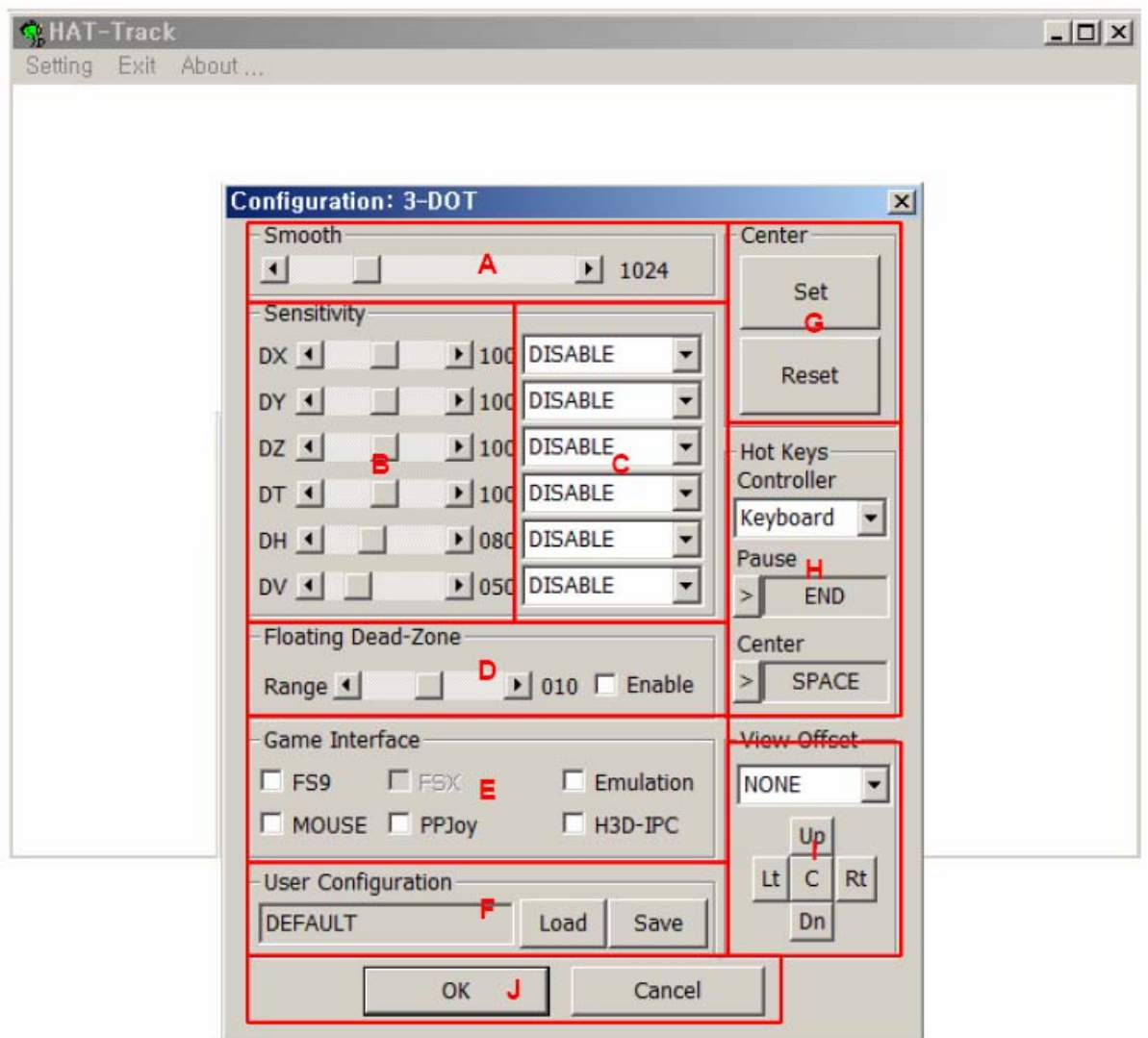

La fenêtre de "Configuration" affiche tous les ajustements nécessaires. Tous les chiffres présentés sur cette image sont des valeurs par défaut convenant à la majorité des utilisateurs.

## **A. Calibrer la fluidité des mouvements**

Ajuste la fluidité des mouvements dans le jeu.

Si la valeur est proche de 01, les mouvements seront relativement hachés. Si la valeur est proche de 4094, les mouvements seront très fluides.

## **B. Calibrer la sensibilité**

**DX (01~200) :** Détermine le taux d'amplification du mouvement "YAW" (Gauche ou Droite) de votre tête, dans le jeu.

Si la valeur est proche de 01, le nombre de mouvements effectué par votre tête sera inférieur à celui représenté dans le jeu.

Si la valeur est proche de 200, le nombre de mouvements effectué par votre tête sera supérieur à celui représenté dans le jeu.

**DY (01~200) :** Détermine le taux d'amplification du mouvement "PITCH" (Haut et Bas) par votre tête, dans le jeu.

Si la valeur est proche de 01, le nombre de mouvements effectué par votre tête sera inférieur à celui représenté dans le jeu.

Si la valeur est proche de 200, le nombre de mouvements effectué par votre tête sera supérieur à celui représenté dans le jeu.

**DZ (01~200) :** Détermine le taux d'amplification du mouvement "ZOOM" de votre tête, dans le jeu.

Si la valeur est proche de 01, le nombre de mouvements effectué par votre tête sera inférieur à celui représenté dans le jeu.

Si la valeur est proche de 200, le nombre de mouvements effectué par votre tête sera supérieur à celui représenté dans le jeu.

**DT (01~200) :** Détermine le taux d'amplification du mouvement "ROLL" (Angles inclinés) de votre tête, dans le jeu.

Si la valeur est proche de 01, le nombre de mouvements effectué par votre tête sera inférieur à celui représenté dans le jeu.

Si la valeur est proche de 200, le nombre de mouvements effectué par votre tête sera supérieur à celui représenté dans le jeu.

**DH (01~200) :** Détermine la longueur de la "Dead Zone".

Une valeur proche de 01 réduira la longueur de la "Dead Zone".

Les mouvements infimes de votre tête (YAW, PITCH et ROLL) seront reproduits dans le jeu, mais rendront la concentration difficile.

Une valeur proche de 200 agrandira la longueur de la "Dead Zone". Les mouvements infimes de votre tête (YAW, PITCH et ROLL) ne seront alors pas reproduits dans le ieu.

#### **DV (01~200) :** Détermine la largeur de la "Dead Zone".

Une valeur proche de 01 réduira la largeur de la "Dead Zone".

Les mouvements infimes de votre tête (PITCH, Y) seront reproduits dans le jeu, mais rendront la concentration difficile.

Une valeur proche de 200 agrandira la largeur de la "Dead Zone". Les mouvements infimes de votre tête (PITCH, Y) ne seront alors pas reproduits dans le jeu.

#### **C. Sélection de la méthode de calibration (POLAR, CIRCLE, LINEAR, POLAR/INV, CIRCLE/INV, LINEAR/INV)**

Choisissez la méthode de calibration dans le menu déroulant.

Par exemple, si vous choisissez de régler les mouvements "YAW", il se peut que les valeurs DX ne vous plaisent pas. Il faut donc changer de méthode de calibration pour trouver celle qui vous convient le mieux. Dans certains jeux, les mouvements effectués par votre tête sont inversés par rapport à ceux représentés dans le jeu. Dans ce cas, sélectionnez POLAR/INV, CIRCLE/INV ou LINEAR/INV.

## **D. "Dead Zone" flottante : fonction DIS (Digital Image Stabilization)**

Lorsque vous fixez un point et que vous ne bougez pas en le regardant, la vue dans le jeu bougera toujours un petit peu puisque vous ne pouvez pas sentir les mouvements les plus infimes que fait votre tête.

La fonction DIS résoudra ce problème et, de plus, vous pourrez ajuster les réglages à votre goût.

**Range :** Détermine le temps minimum qui doit s'écouler entre deux mouvements de la tête pour qu'ils soient considérés comme un changement de vue volontaire de l'utilisateur.

Une valeur proche de 01 stabilisera rapidement l'image.

Une valeur proche de 20 mettra plus longtemps à stabiliser l'image.

**Count :** Détermine la fréquence d'utilisation de la fonction DIS pour fixer un point sans que l'image ne bouge.

Avec une valeur proche de 01, la fonction DIS s'activera plus fréquemment. L'image bougera très peu.

Avec une valeur proche de 10, la fonction DIS s'activera sur une longue durée. L'image bougera plus fréquemment.

Chaque chiffre indique 0.3 secondes (01=0.3sec / 10=3sec)

**NOTE : Afin d'obtenir de meilleures performances, ajustez la valeur Range et Count.** 

## **E. Interface de jeu**

Vous pouvez sélectionner le mode de contrôle du "HAT-Track".

Le mode "FS9" est seulement utilisé pour Microsoft Flight Simulator 2004, et le mode "FSX" est seulement utilisé pour Microsoft Flight Simulator X. Les autres modes sont réservés pour le développement.

#### **F. Configuration de l'utilisateur**

Une fois les valeurs réglées, vous pouvez les sauvegarder sous n'importe quel nom. Vous pourrez également les charger pour tous vos jeux sauvegardés.

#### **G. Centrer la vue**

Si vous êtes satisfait de votre alignement, pressez le bouton "Set". La Dead Zone se déplacera doucement pour rejoindre la Vector Line. Si vous souhaitez modifier l'alignement, pressez le bouton "Reset" puis recommencez un nouvel alignement et pressez le bouton "Set".

## **H. Raccourcis clavier**

Vous pouvez assigner des touches de raccourci à chaque commande. Pour ajouter un raccourci clavier, cliquez sur la commande et pressez la touche du clavier que vous désirez. Après les avoir assignés, tous les raccourcis clavier deviennent disponibles durant le jeu. Si vous ne souhaitez pas les utiliser, servez-vous des

flèches du clavier.

**Pause** : Pour mettre en pause les fonctions du HAT-Track tout en profitant de vos jeux, appuyez sur le raccourci clavier correspondant. Cela signifie que même si les fonctions du HAT-Track sont sur pause, vous pouvez continuer à jouer.

**Centrer la vue** : Pour recentrer directement la vue sur le point initial de départ, appuyez sur le raccourci clavier correspondant. Cela signifie que si vous appuyez sur la touche de raccourci, la vue se recentrera vers le point de vue initial de départ.

**Afficher les POINTS (Show DOTs**) : Pour afficher ou cacher la "Vector Line" dans la fenêtre du logiciel "HAT-Track", appuyez sur le raccourci clavier correspondant. Lorsque vous souhaitez voir le mouvement de la Vector, appuyez sur le raccourci clavier correspondant pour que les "Show DOTs" recouvrent la vector line et la dead zone. Cette fonction est très utile pour ceux qui n'ont pas l'habitude d'utiliser le HAT-Track. Avec cette fonction, vous pourrez déterminer quelles sont les valeurs qui doivent être ajustées.

## **I. Réglage de la vue (View Offset)**

Tous les jeux offrent plusieurs vues. Cependant, celle par défaut n'est pas toujours la meilleure selon les utilisateurs. Avec le menu déroulant "View Offset" du logiciel, vous pourrez changer la vue par défaut. Vous pouvez déplacer le point de vue par défaut avec les commandes : "Yaw/Pitch", "Pan X/Y" ou "Zoom/Tilt".

Haut (Up) : Déplace le champ de vision vers le haut. Bas (Down) : Déplace le champ de vision vers le bas. Gauche (Lt) : Déplace le champ de vision vers la gauche. Droite (Rt) : Déplace le champ de vision vers la droite.

## **J. OK et Annulation**

Si vous êtes satisfait de vos réglages, cliquez sur le bouton "OK" pour les sauvergarder.

 Si vous souhaitez quitter l'application sans sauvegarder les réglages, cliquez sur "Cancel" (Annulation).

## **Problèmes rencontrés.**

#### **Problème au lancement du logiciel "HAT-Track" - Test de liaison**

- **1.** Vérifiez que vos ports USB fonctionnent correctement.
- **2.** Si vous utilisez un hub USB, assurez-vous que celui-ci soit compatible avec la norme USB 2.0.

#### **Problème avec la "Vector Line" - Test d'arrangement et de configuration**

- **1.** Vérifiez que l'émetteur est correctement clipsé à votre casque.
- **2.** Si la "Vector Line" n'apparaît pas, placez votre tête en face du récepteur de votre HAT-Track.
- **3.** Vérifiez si l'option "Show DOT" est cochée ou pas (même si le HAT-Track fonctionne, il se peut que cette ligne n'apparaisse pas. Cela signifie que cette option est cochée).
- **4.** Consultez **la page 12 de ce manuel (Calibration des sensibilités)**
- **5.** Si vous vous déplacez à un nouvel endroit, remettez à zéro le centre de la vue (Center) pour votre "Vector Line".

#### **Aucun mouvement de la vue dans le jeu – Interface de jeu**

**1.** Vérifiez que vous avez téléchargé et installé "FSUIPC".

**2.** Si vous jouez sur FS9, assurez-vous que la case "FSUIPC" est cochée dans les paramètres de l'interface de jeu du logiciel "HAT-Track".

**3.** Si vous jouez sur FSX, assurez-vous que la case "Simconnect" est cochée dans les paramètres de l'interface de jeu du logiciel "HAT-Track".

**4.** Vérifiez que vous êtes bien en vue 3D.

FS9 : La vue par défaut est le cockpit 2D. Pressez la touche "S" pour basculer en vue cockpit 3D.

FSX : Sur l'écran principal du jeu, cliquez sur "Paramètres", "Personnaliser" puis "Appareil", et vérifiez que le cockpit 3D est coché comme vue par défaut.

**5.** Si vous volez sur FSX, assurez-vous d'avoir installé les mises à jour nécessaires (Acceleration, SP1, SP2) avant d'utiliser le HAT-Track.

- **6.** Si FSUIPC 4.x est correctement installé, mais que vous ne voyez pas le menu "Add-ons" dans la barre des tâches de MSFSX, il suffit simplement de régler votre pare-feu ou votre antivirus afin qu'FSX soit ajouté à la liste des programmes de confiance.
- **7.** Evitez d'utiliser le HAT-Track à proximité de rayonnements puissants.
- **8.** Tout miroir autour de l'utilisateur peut causer un mauvais fonctionnement

#### **Si vous rencontrez d'autres problèmes ou avez des questions à poser, contactez-nous à (info@wilcopub.com)**